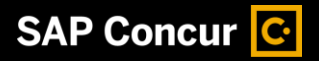

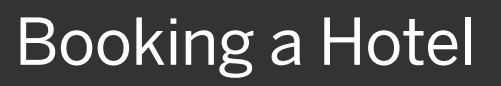

SAP Concur makes it easy to book a hotel for an upcoming trip.

1. To book a hotel, from the SAP Concur home page, click the Hotel tab.

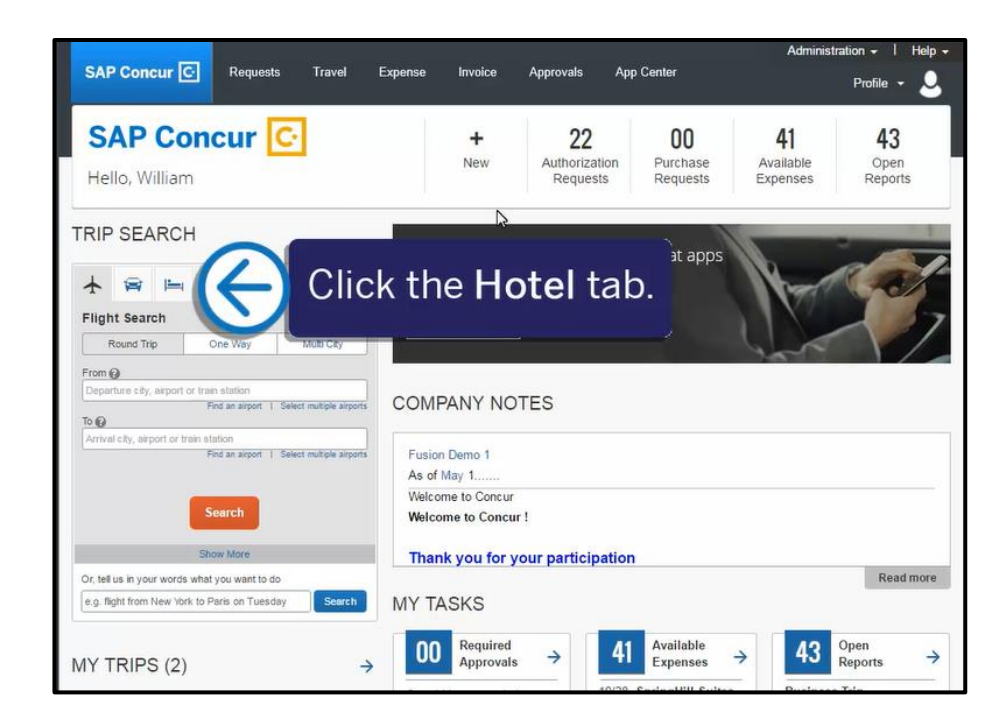

**SAP** 

2. Enter your search criteria, such as check-in and check-out dates, location, and other search options, and then click Search.

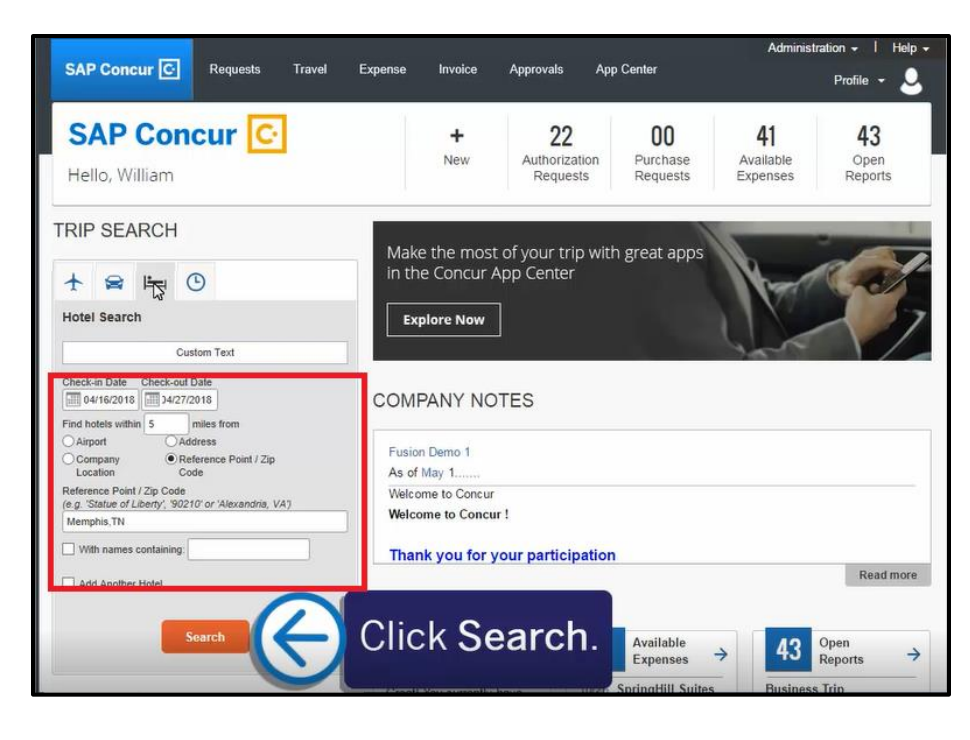

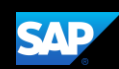

On the Hotel map, the numbered icons are the hotels located within your specified search radius.

3. To hide the map and view more of the search results, click Hide Map.

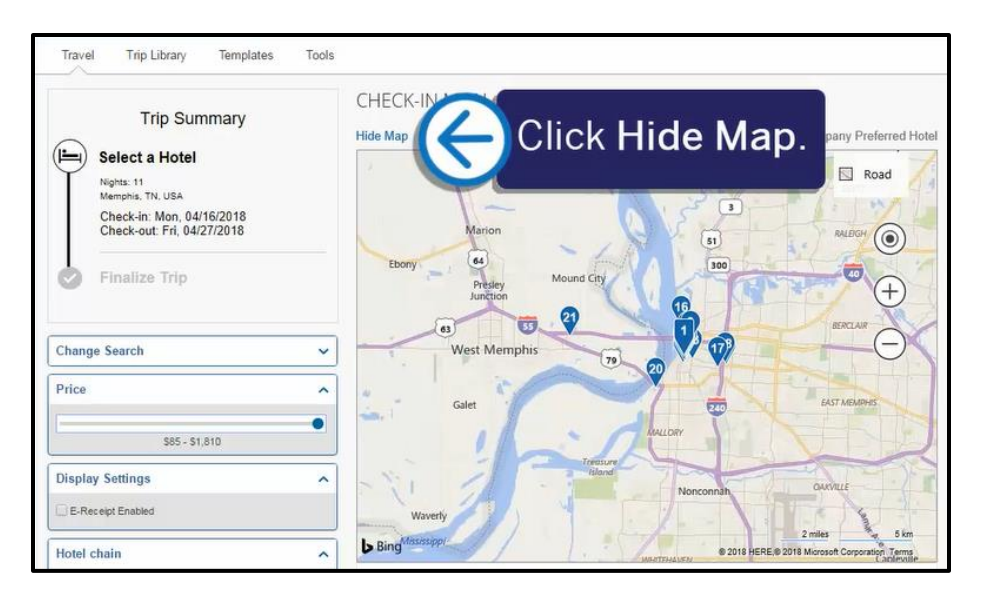

- 4. Review the hotel search results. To filter the results, use the Sorted By fields above the list.
- 5. To view more details and to select a specific room type, click View Rooms.

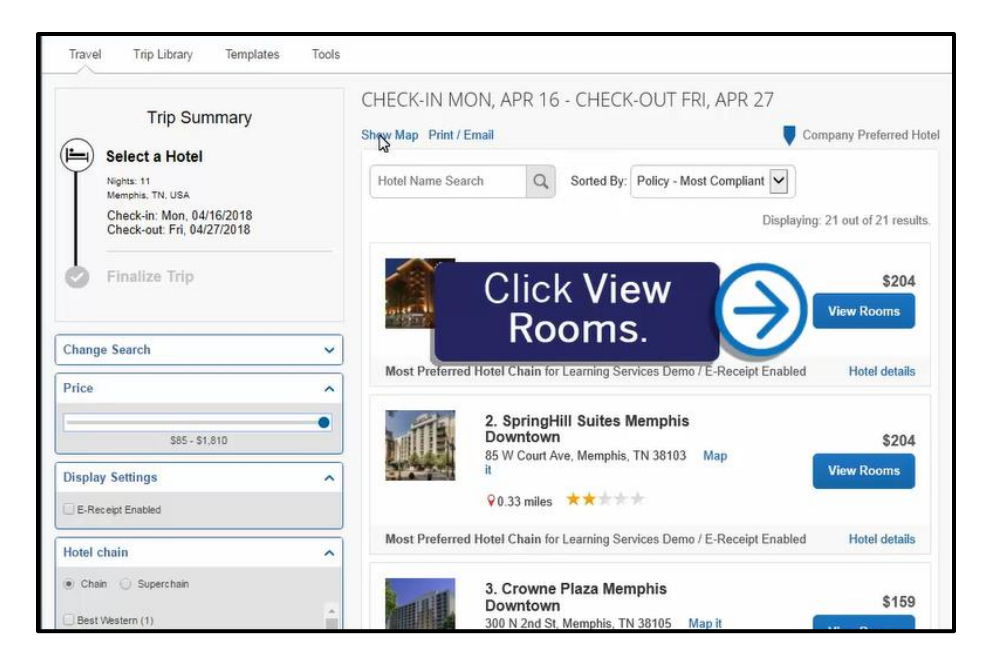

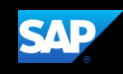

Review the hotel information, room options, and cancellation policy.

6. To reserve a room, click the price.

You will see your complete hotel itinerary and can review the details.

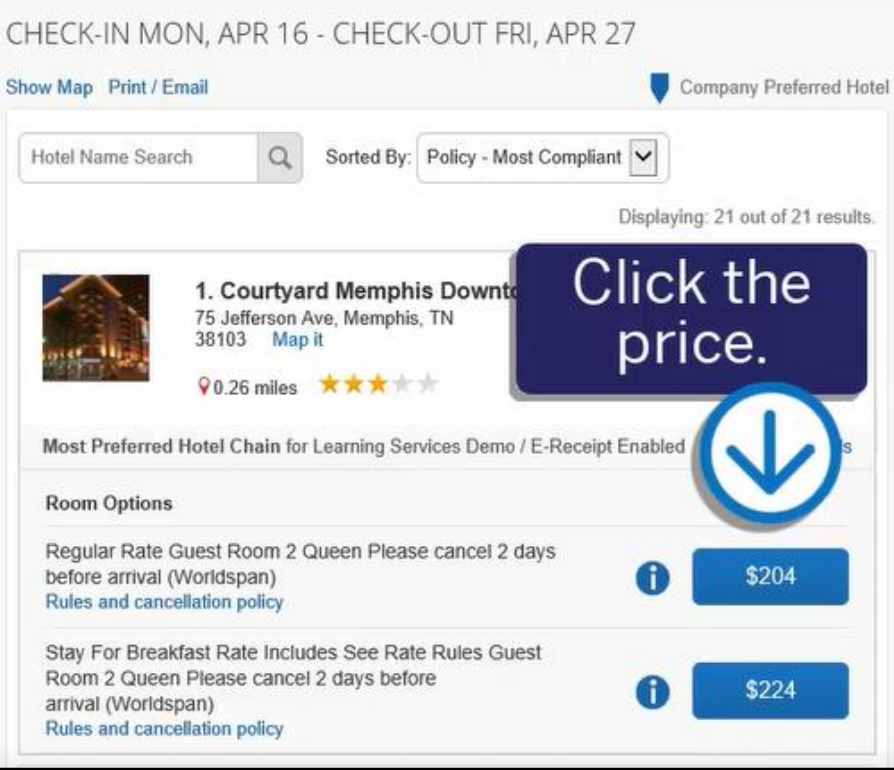

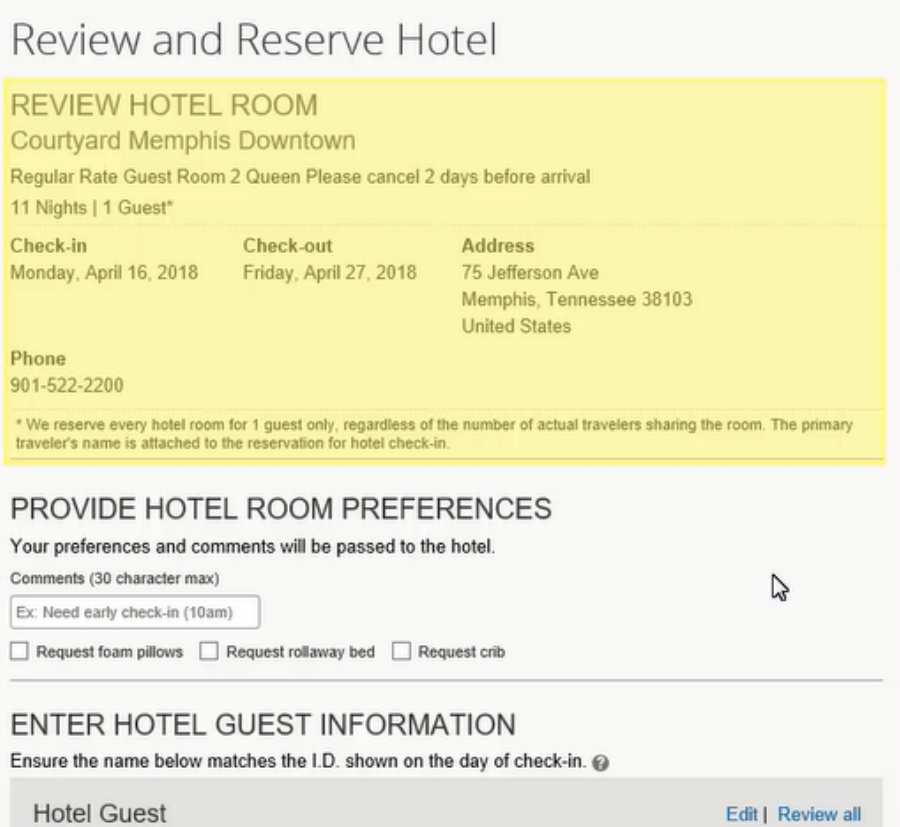

7. Scroll down and select the check box to agree to the hotel's rate rules, restrictions, and cancellation policy.

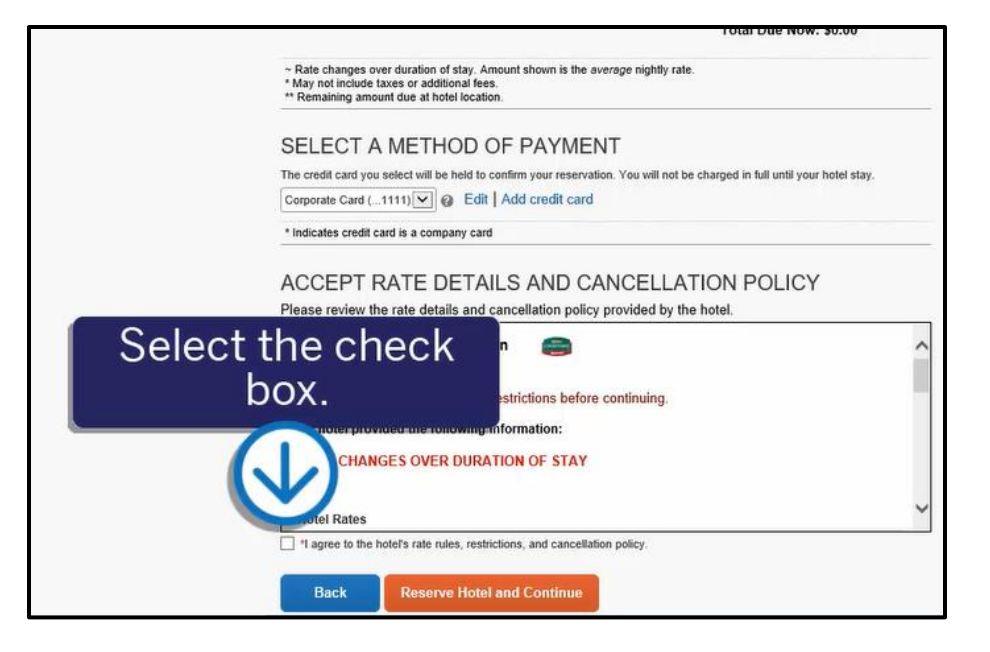

SAD

8. To finalize your hotel reservation, click Reserve Hotel and Continue.

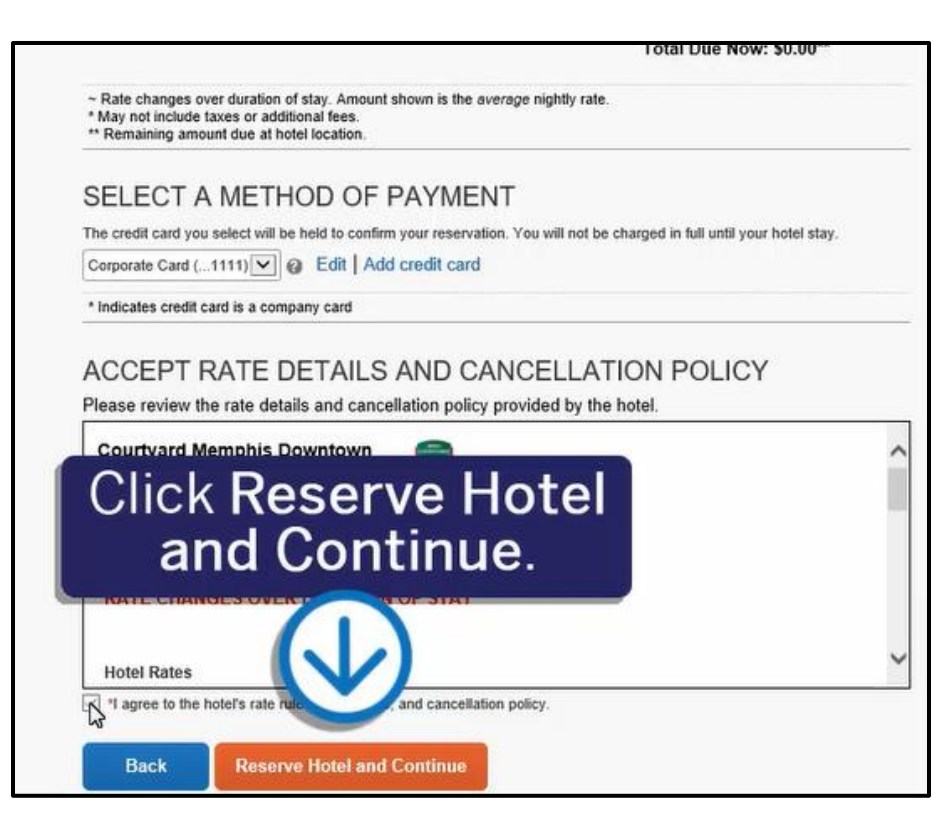

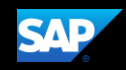

You will see your complete hotel itinerary and can review the details.

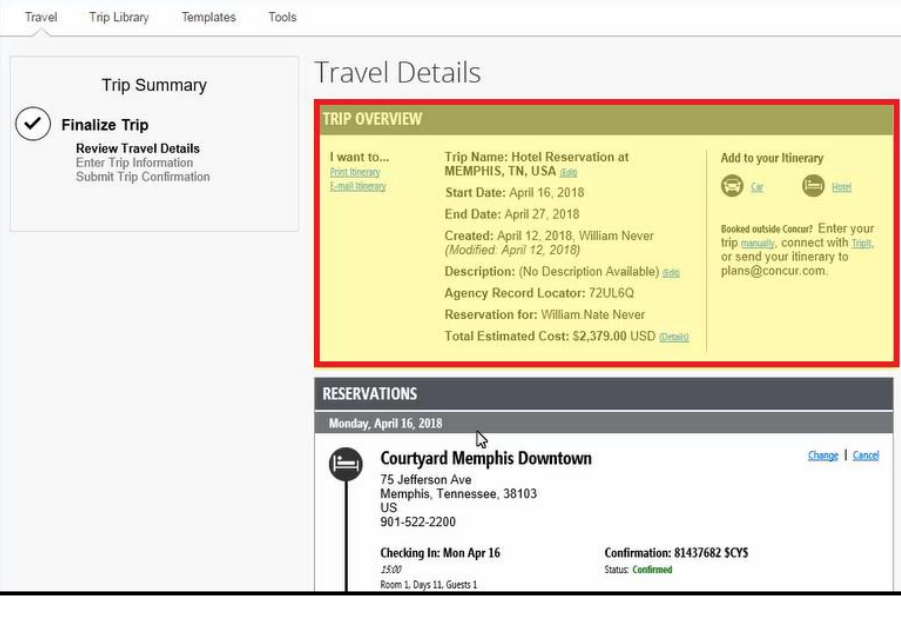

9. To continue with the reservation, scroll down, and then click Next.

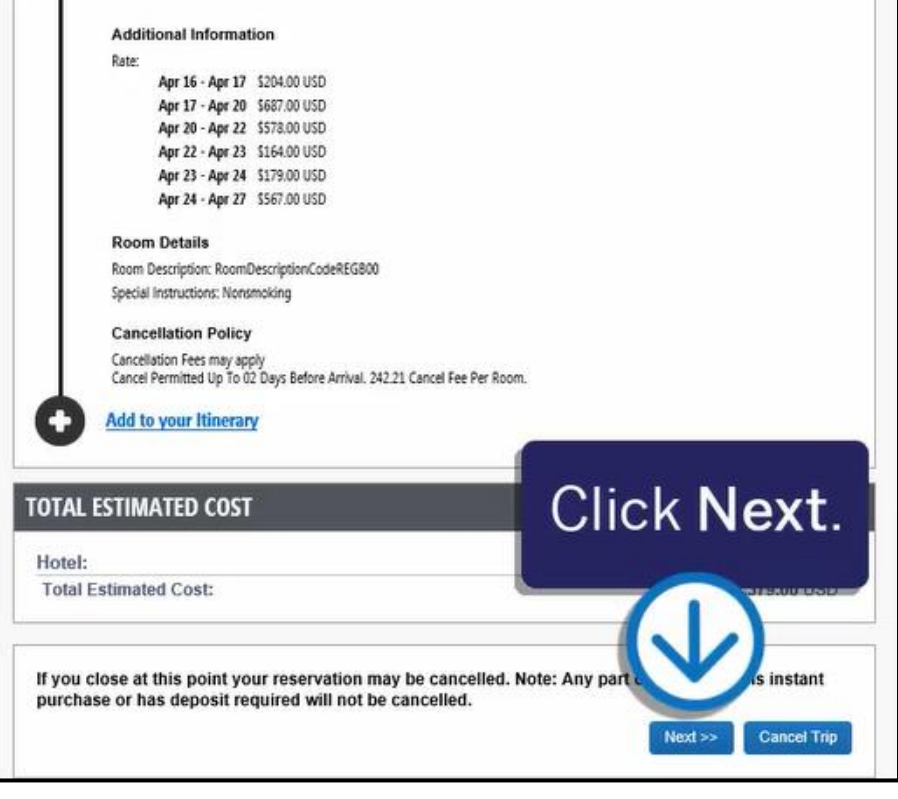

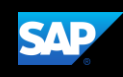

#### On the Trip Booking Information screen, you can modify the Trip Name, Description, and email confirmation options.

10. To continue with the booking process, click Next.

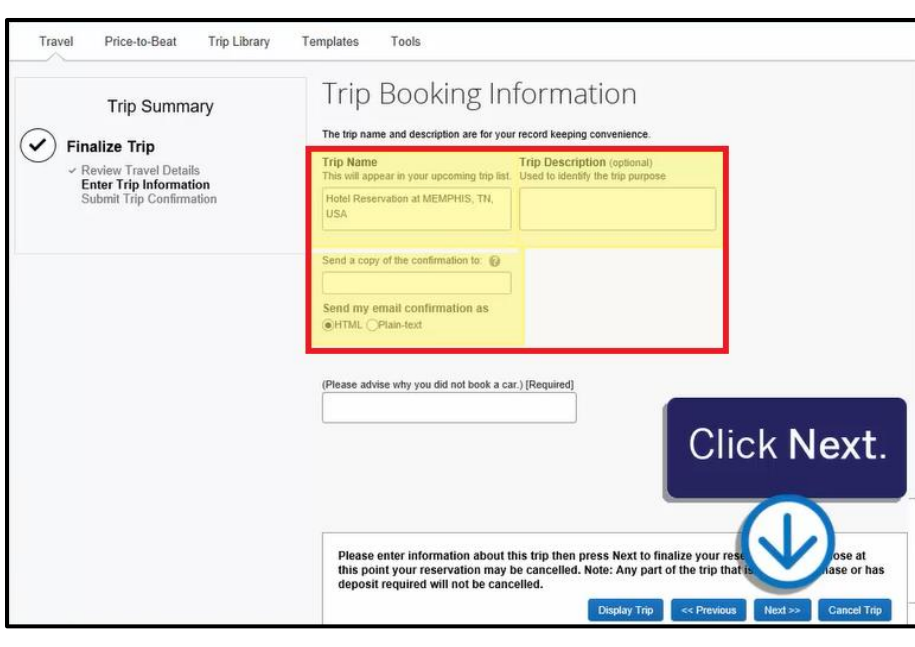

11. On the Trip Confirmation screen, scroll down, and click Confirm Booking.

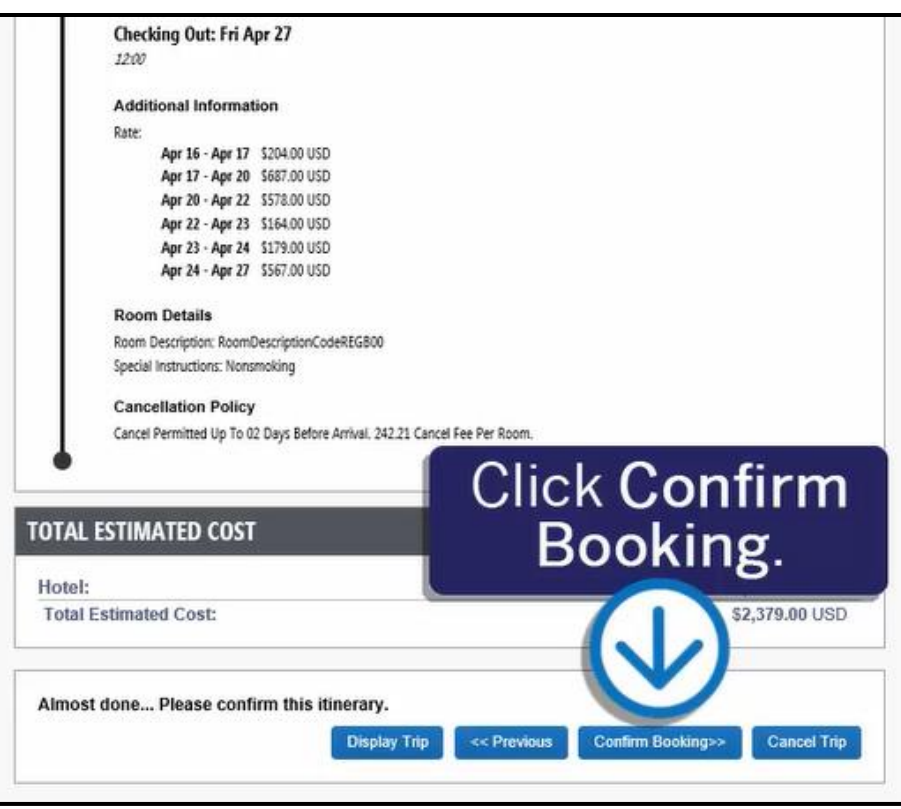

Your trip displays on the Upcoming Trips tab on the SAP Concur home page.

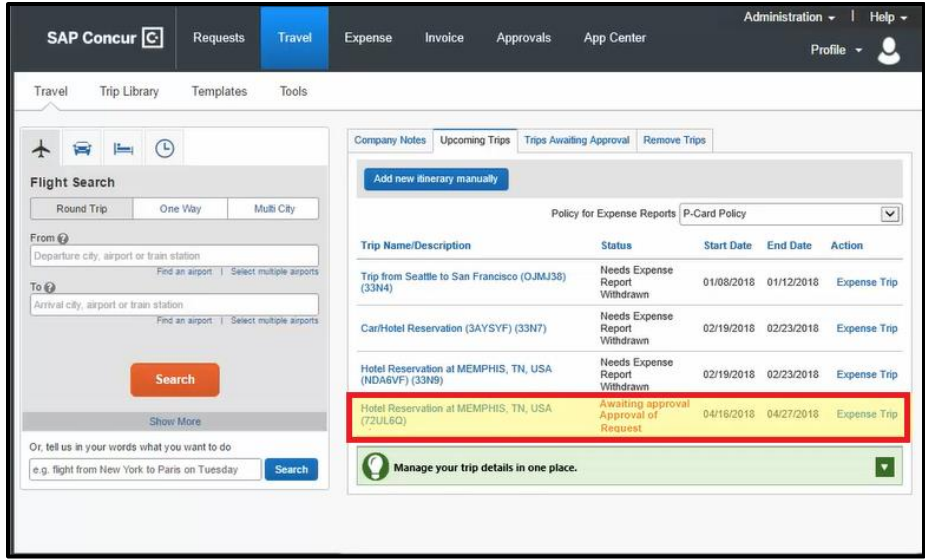

**SAP**